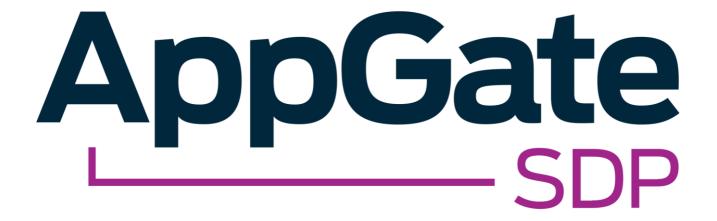

# AppGate SDP and Okta SAML Single Sign-On Integration Guide

V2.01 Tested for use on versions: AppGate SDP v4.3 or newer Last updated: May 2020

AppGate SDP – Okta: Integration Guide Copyright © 2020 Cyxtera Cybersecurity, Inc. d/b/a AppGate

All rights reserved. AppGate is a trademark of Cyxtera Cybersecurity, Inc. d/b/a AppGate.

All other product names mentioned
herein are trademarks of their respective owners

#### **TABLE OF CONTENTS**

| INTRO  | DUCTION                                                | 3  |
|--------|--------------------------------------------------------|----|
| BEFOR  | E YOU START                                            | 4  |
| STEP B | Y STEP GUIDE TO INTEGRATION                            | 5  |
| 1.     | OKTA CONFIGURATION: SET UP SINGLE SIGN-ON              | 5  |
| 2.     | DOWNLOAD METADATA                                      | 8  |
| 3.     | APPGATE SDP CONFIGURATION: ADD A NEW IDENTITY PROVIDER | 9  |
| 4.     | MAP ATTRIBUTES                                         | 11 |
| 5.     | TEST INTEGRATION                                       | 12 |
| TROUE  | BLESHOOTING                                            | 12 |
| HELP A | ND SUPPORT                                             | 13 |
| FFFDB  | ACK                                                    | 13 |

## INTRODUCTION

AppGate SDP supports single sign-on authentication using SAML 2.0 identity providers (IdP) such as Okta, ADFS, OneLogin and Ping. SAML can be used to authenticate users connecting through the Client, and also to authenticate administrators logging into the Controller console.

This Integration Guide is part of a suite of documents to help configure your AppGate SDP system to work with your third party systems; for information about other guides refer to the AppGate support pages.

## Using SAML authentication

AppGate SDP handles SAML response verification in different ways depending on use case - Administrators authenticating through the Controller UI, or Users authenticating through the Client. The Assertion Consumer Service (ACS) that is used to verify the SAML response in single sign-on (SAML SSO) will be different for each use case.

Therefore, to use Okta SSO authentication you will need to follow these steps:

- 1. Decide on your use case: Administrator and /or User authentication;
- 2. On your Okta console: create separate SAML Applications one for each use case (Administrator Authentication and / or User Authentication);
- 3. In your AppGate SDP: create and configure a corresponding Okta IdP entity for each use case;
- 4. When configuring the two systems, use the appropriate Assertion Consumer Service (ACS) URL refer to Table 1 below. Note ACS URL is called "Single sign-on URL" in the Okta configuration.

Table 1: Assertion Consumer Service (ACS) URL:

| Administrator Authentication:                                    | User Authentication:                                                                                                    |
|------------------------------------------------------------------|----------------------------------------------------------------------------------------------------|
| In this use case, the Controller will                            | If your IdP requires secure TLS connection, then you will need to use                                                                                                    |
| be the Assertion Consumer Service                                | a redirection server to act as the ACS. The redirection server needs a                                                                                                    |
| (ACS).                                                           | web server listener running on HTTPS to perform a redirect 307 for                                                                                                    |
| To configure your IdP, you will need                             | the SAML response to the Client.                                                                                                    |
| the Controller URL (using HTTPS) eg. https://mycontroller.mycomp | In this situation, the ACS Reply URL will be the redirection server, eg. https://redirectserver.mycompany.com/saml                                                                   |
| any.com:444/admin/saml                                           | The redirect to will be to http://127.0.0.1:29001/saml                                                                                                    |
|                                                                  | More information about the requirements for SAML response                                                                                                    |
|                                                                  | verification can be found at:                                                                                                    |
|                                                                  | https://sdphelp.appgate.com/adminguide/saml-idp.html                                                                                                    |
|                                                                  | If your IdP supports HTTP binding the AppGate SDP Client itself can be the ACS. In this case, the ACS Reply URL should be set to localhost, for example: http://127.0.0.1:29001/saml |

#### About this integration guide

This document provides a step-by-step guide to integrate Okta SAML Single Sign-On and AppGate SDP. The configuration process is the same for both use cases - Administrator Authentication through the Controller and User Authentication through the Client. If you need to use your IdP for both of these use cases, you will need to repeat the process, ensuring that you have the appropriate test topology in place before you start, and that you enter the appropriate data in each case. The specific details of the data that needs to be entered in each case are provided in the tables as you go through the process.

# **BEFORE YOU START**

# **Test topology**

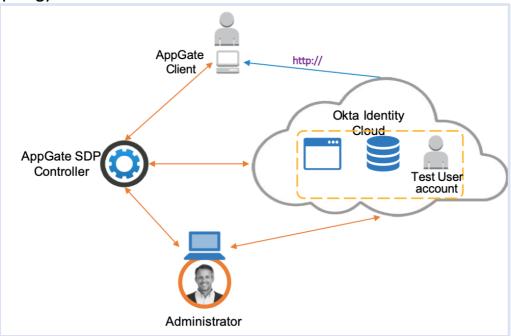

Figure 1: Okta integration test topology

This integration process requires the following:

- Okta Identity Cloud account admin credentials
- AppGate SDP Controller installed and accessible. Information for setting up your Controller can be found
  in the Admin UI: <a href="https://sdphelp.appgate.com/adminguide/index.html">https://sdphelp.appgate.com/adminguide/index.html</a>
- A test user account in your Okta cloud directory, with at least one basic attribute field configured such as:
  - username eg. "testuser"
  - firstName eg. "Joe"
  - lastName eg. "Smith"

# STEP BY STEP GUIDE TO INTEGRATION

You will need to complete this configuration process for each intended use case: Administrator Authentication through the Controller and User Authentication through the Client.

## 1. OKTA CONFIGURATION: SET UP SINGLE SIGN-ON

#### Add a new application

- Log in to your Okta administrator account.
- On the Okta dashboard, ensure you are using the Classic UI, not the Developer Console

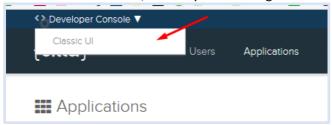

- On the <Applications> screen click <Add Application>
- On the left hand menu: click INTEGRATION PROPERTIES -> Supports SAML
- Click <Create New App>

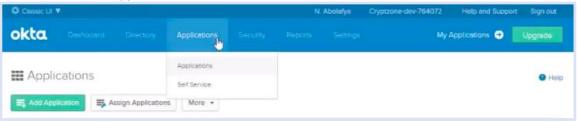

- On the Create a New Application console, click <SAML 2.0>
- Click <Create>

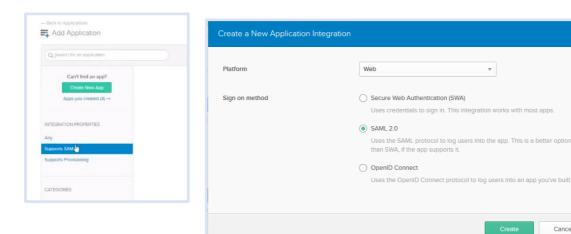

- On the Create SAML Integration console type in an app name, eg:
  - For Administrator Authentication: "AppGate SDP"
  - For User Authentication: "AppGate SDP Client App"
- Click <Next>

#### **Application Configuration – GENERAL**

- In the GENERAL section enter the basic SAML Settings:
  - Single Sign-On URL: Type in the appropriate ACS URL, refer to the table below
  - Audience URI Type in a unique name, make a note of this as it needs to match the Audience field when you configure AppGate SDP

| Administrator Authentication:                     | User Authentication:                     |
|---------------------------------------------------|------------------------------------------|
| Single sign-on URL = ACS URL = AppGate SDP        | Single sign-on URL = ACS URL = localhost |
| Controller URL                                    | redirection server URL                   |
| https://mycontroller.mycompany.com:444/admin/saml | http://127.0.0.1:29001/saml              |

#### The GENERAL section should look something like this:

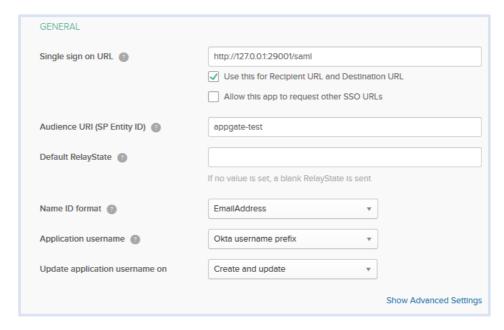

#### **Attribute Mapping – ATTRIBUTE STATEMENTS**

- Create application attributes and specify which SAML attributes should be mapped to in the ID token. Use the attributes that have been configured for the test user account eg. Attribute <Name> username is mapped to <Value> user.login
- Make a note of the Attribute names you have created, you will need them when configuring your AppGate SDP

#### The ATTRIBUTES section should look something like this:

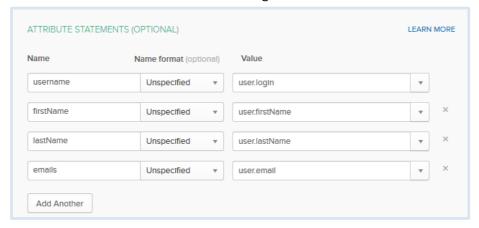

#### **GROUP ATTRIBUTE STATEMENTS**

- If your organization uses groups, use this option to return groups in the SAML assertion
- To filter all groups into a single SAML assertion:
- In the Filter field, select <Matches regex> and type in .\*

The GROUP ATTRIBUTE STATEMENTS section should look exactly like this:

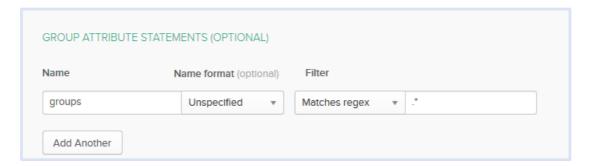

- Click <Next>
- Click <Finish>

#### 2. DOWNLOAD METADATA

On the **<Sign On>** tab for your new application you should see the **SIGN ON METHODS** form. This provides the metadata required to configure your AppGate SDP

#### If you are running AppGate v4.3 or later:

- Click <Identity Provider Metadata>
- Copy or save the metadata in a file that can be uploaded to your AppGate SDP Controller

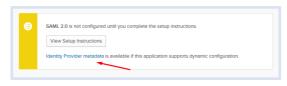

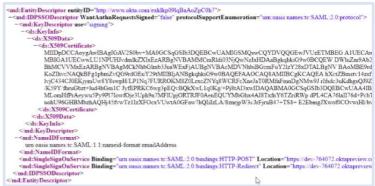

#### If you are running AppGate v4.2 or earlier:

- Click <View setup instructions>
- Make a note of the following:
  - Identity Provider Single Sign-ON URL
  - Identity Provider Issuer
- Click <Download Certificate> to download the X.509 public certificate

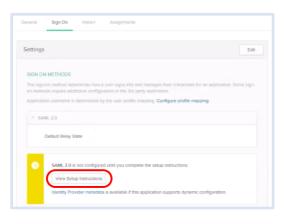

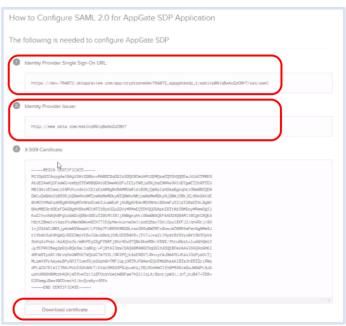

#### 3. APPGATE SDP CONFIGURATION: ADD A NEW IDENTITY PROVIDER

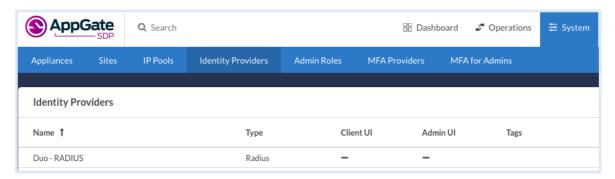

#### In your AppGate SDP console:

- select System > Identity Providers
- create a new Identity Provider
- choose the type SAML
- start configuring your identity provider following the details in the tables below.

|                                                                         | Administrator Authentication:                | User Authentication:                     |
|-------------------------------------------------------------------------|----------------------------------------------|------------------------------------------|
| Name                                                                    | Enter a unique name eg: "Okta SAML<br>Admin" | Enter a unique name eg: "Okta SAML User" |
| IPv4Pool                                                                | select default pool v4                       | select default pool v4                   |
| Where to use                                                            | tick "Use for Admin UI sign in"              | (Will be specified in the profile link)  |
| Single Sign-on<br>URL                                                   | See below                                    |                                          |
| Issuer                                                                  | See below                                    |                                          |
| Audience type in the Audience URI you entered on the Okta configuration |                                              | the Okta configuration                   |
| Public                                                                  | See below                                    |                                          |
| Certificate                                                             |                                              |                                          |

#### If you are running AppGate SDP v4.3 or later:

- Use XML Metadata file to autocomplete Single Sign-On, Issuer and Public Certificate fields
- Click <Choose a file> and select the metadata file that you created previously this will autocomplete the
  relevant fields

#### If you are running AppGate SDP v4.2 or earlier:

• You will need to manually complete the following fields with the data noted in section 2 above:

| Single Sign-on URL | type in the Identity Provider Single Sign-ON URL                                           |
|--------------------|--------------------------------------------------------------------------------------------|
| Issuer             | type in the Identity Provider Issuer                                                       |
| Public Certificate | click <b><choose a="" file=""></choose></b> and upload the Certificate that you downloaded |

If you need more information about how to manually complete the IdP configuration, please contact <u>the Help Center</u>

#### **IdP Configuration for Okta:**

Your Identity Provider form should look something like this:

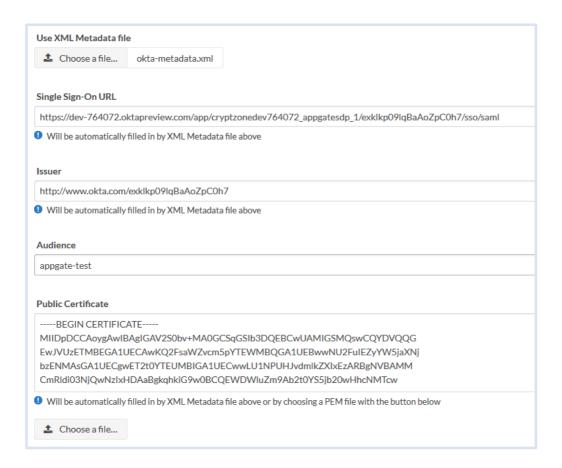

• Click **<SAVE>** to save your configuration

#### 4. MAP ATTRIBUTES

#### In the configuration form that you have created for your IdP:

- Fill in the **Attribute Mapping**> section at the bottom of the form
- Click <ADD NEW MAPPING> to add each new attribute mapping

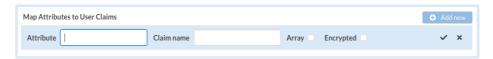

- Map the Attributes that were created in the Okta configuration to AppGate SDP User Claims.
- The Okta *Attribute Names* need to be copied exactly into the AppGate SDP **Attribute**> field.
- Pick an existing User Claim name to map to, or create new claim names.
- If you use Groups, Map the Group Attribute Name to <Claim name> Groups and tick the array box
- Click <Save>

Your completed attribute list should look something like this:

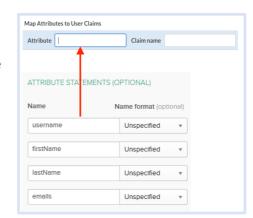

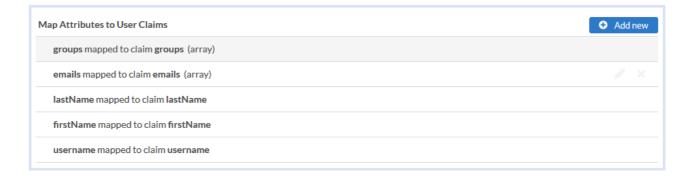

#### 5. TEST INTEGRATION

To test that integration has been completed successfully you need to log in as the Test User either through the Client or through the AppGate SDP Controller admin UI, as follows:

#### **Administrator Authentication: User Authentication:** On your AppGate SDP admin UI: On the AppGate SDP Client: • Sign out of the admin UI Quit if you are already connected Get a new profile link from the Controller Log in using the following information: Identity Provider - choose this new IdP that includes this new IdP. from the drop down list Add a new profile in the Client • Click <Sign in with browser> to connect to • Click <Sign in with provider> your authenticator Sign in using the browser to connect. • You may see the following message: • You should see the Client sign-in. "You don't have any administration rights" - this confirms that the test user credentials have been successfully authenticated by your Identity Provider.

# **TROUBLESHOOTING**

Common errors to check for when integrating a SAML IdP are missing fields or a mismatch in the names between the SAML app and AppGate SDP configuration, for example:

- 1. **Audience doesn't match:** the *Entity ID* field on the SAML app configuration does not match the *Audience* field on the AppGate SDP configuration form.
- 2. **Attribute mapping:** the *Attributes* on the AppGate SDP configuration do not match the *Application Attributes* on your Okta configuration.

You can use the *Preview* function in your Okta configuration to check the SAML XML that your IdP will be generating:

- On your Okta console: open the GENERAL SETTINGS form for your AppGate SDP application
- Below the Attributes section, click on the <Preview SAML Assertion> button to view the XML

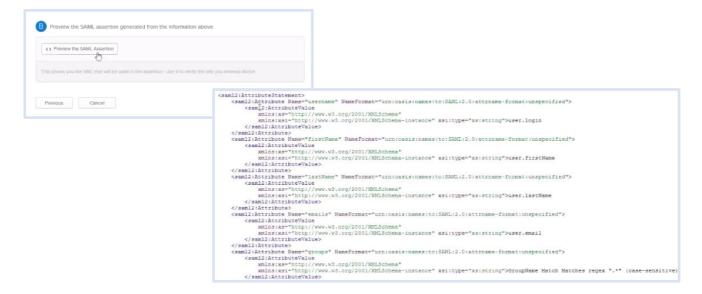

Alternatively, on your AppGate SDP LogServer, use the controllerd log to find the source of the error.

- Launch the terminal window and enter the command: journalctl -u cz-controllerd -f
- Try to login to the Controller Admin UI using your SAML IdP and watch the *controllerd* log You may see something like this:

Dec 20 12:59:31 Ctrl.example.co cz-controllerd[1320]: WARN [SamlConnector] Audience is either empty or doesn't match this provider. Value: AppGate

# HFIP AND SUPPORT

For more information about the next steps in setting up your AppGate SDP system, refer to the Admin Guide

Please visit the Help Center to browse the knowledge base or log a support ticket for all Cyxtera products. Learn more about the Help Center below.

#### Self-service help

Self service help can be browsed or searched for technical solutions. Browse FAQs, known issues, best practices, service examples, guides and manuals.

#### **Customer support requests**

Customers can submit support requests in accordance with their Support and Maintenance contracts. We recommend that you sign in to the support portal and submit from your own support account. If you do not have access please fill in the "request a login" form available on the Help Centre.

## **FEEDBACK**

If there is any information in this Integration Guide that needs to be updated, or instructions that need further clarification, please let us know. Send your feedback to <u>the Help Center</u>.